# *Libris Campus Quick Guide*

Marketing Communications uses Libris, a digital asset management system, to store and distribute university photography and branding. Libris gives the campus community easy access to these assets, and photos will be uploaded regularly.

# **HOW TO ACCESS THE LIBRIS LIBRARY**

- Open your Web browser and go to *ipfw.photoshelter.com*. You'll see the Libris portal. *Tip: bookmark this login page for future use.*
- Click *LOGIN* in the top-right navigation bar of the portal.

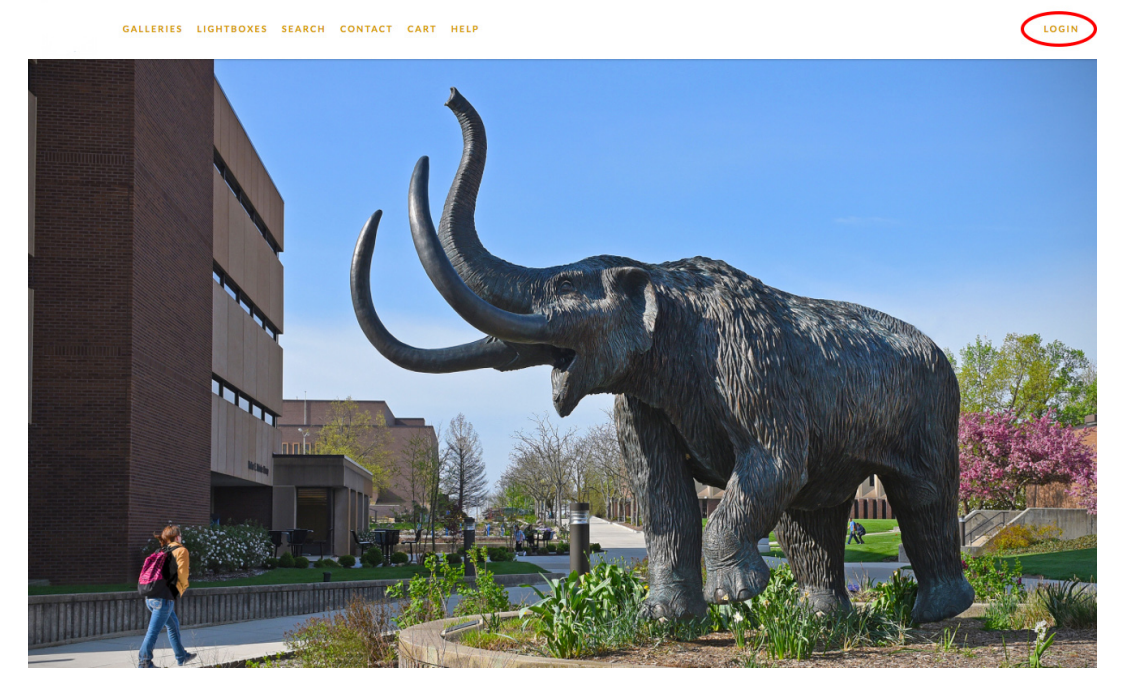

- A new page will appear with the greeting "Welcome to IPFW Media Library!"
- Click *University Login.*
- Enter your current university username and password and click the button in the center of the page to *sign in*.

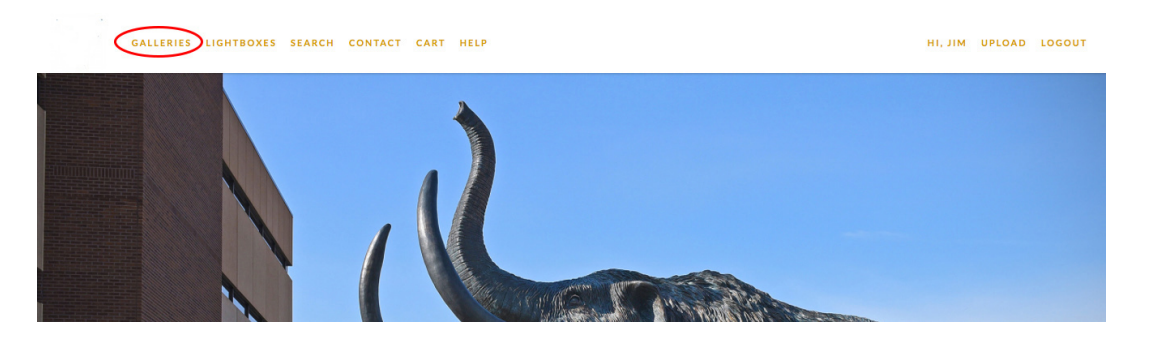

- This will take you back to the portal. In the top bar, click *GALLERIES* on the left.
- Click the *Invited Galleries* icon.
- Click the *Public* Collection.

The Public collection consists of three galleries: *Branding*, *Photographs and Portraits*. You can browse a gallery by clicking it to look at thumbnail views. Clicking each thumbnail allows you to view a larger single image with more information about it.

## **KEYWORD SEARCH FOR AN IMAGE**

Click *SEARCH* on the top navigation bar.

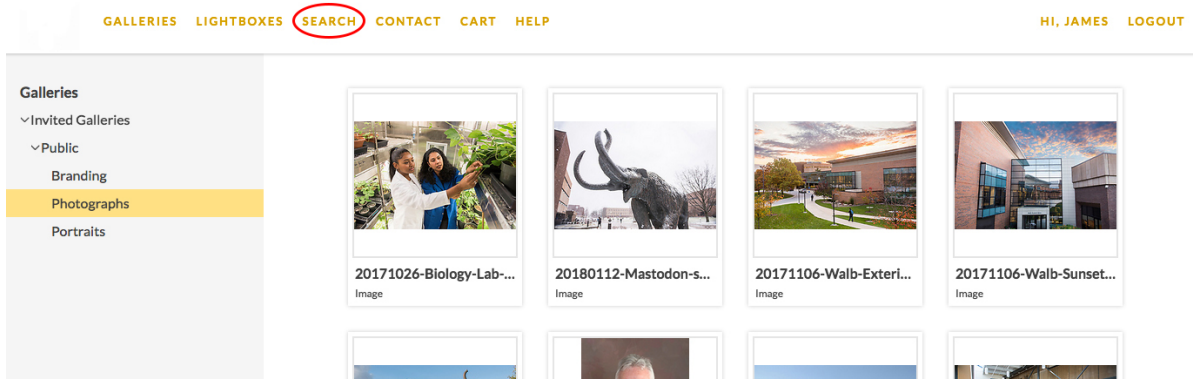

- A variety of search parameters appear. A keyword search is often the most effective option.
- Enter one or more words in the Keywords field. For example, typing "mastodon" will bring up every image associated with the word *mastodon*.

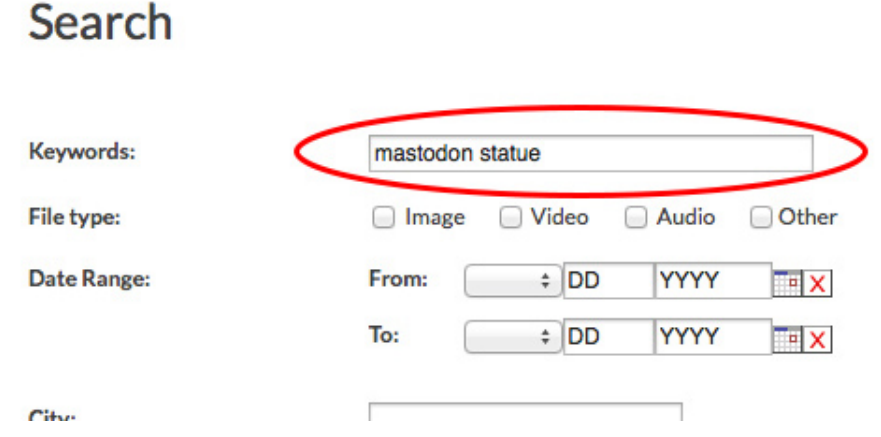

- If your initial search is too broad, you can refine the search by adding more parameters. For example, typing "mastodon statue" will yield more specific results than typing "mastodon."
- For a new search, click the Reset button near the bottom of the page. This clears the form so new parameters can be entered.

#### **Downloading a Single Image after a** *Search*

- When viewing a single image after a search, there is a gold Download button on the left side of the page under the photo name. Click this to start downloading.
- Select the image size you would like to download.
- You will now find your image in your Downloads folder.

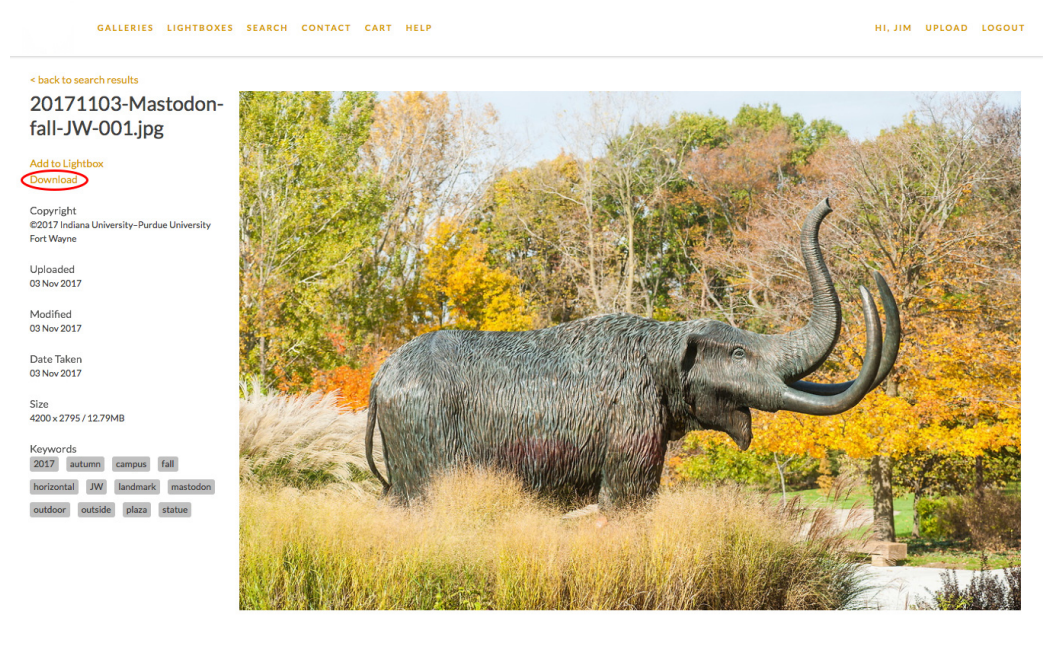

 $\langle$  12 of 73  $\rangle$  Less Info  $\langle$ 

#### **Downloading Single and Multiple Images When** *Browsing*

In the thumbnail gallery, click on the thumbnail that you want and view the larger version. To download, click on the down-arrow icon in the lower-right corner and choose a size.

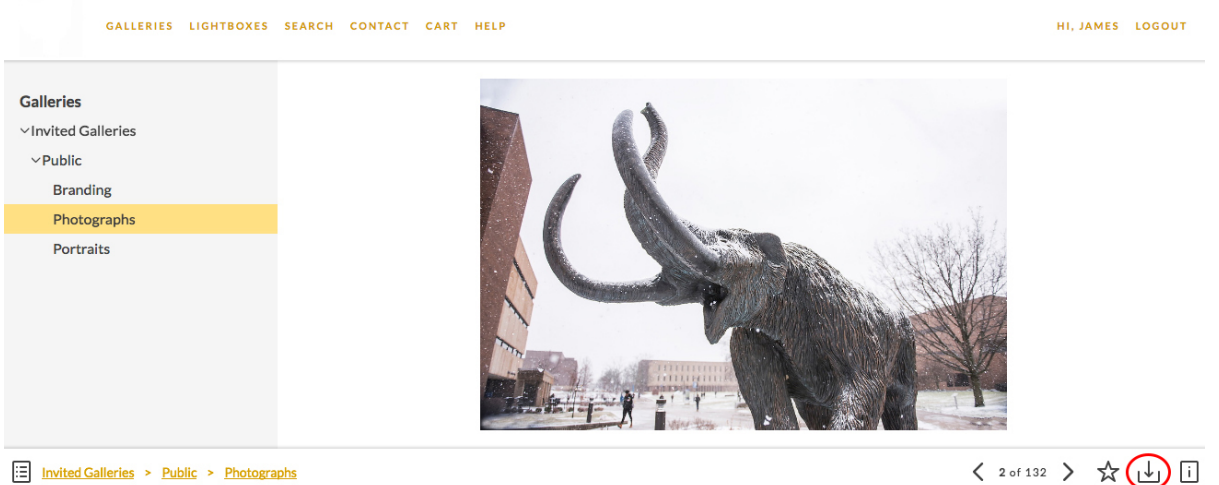

ia Invited Galleries > Public > Photographs

To download **multiple images** in the thumbnail view, first click on the down-arrow icon in the lower-right corner. Click on that icon.

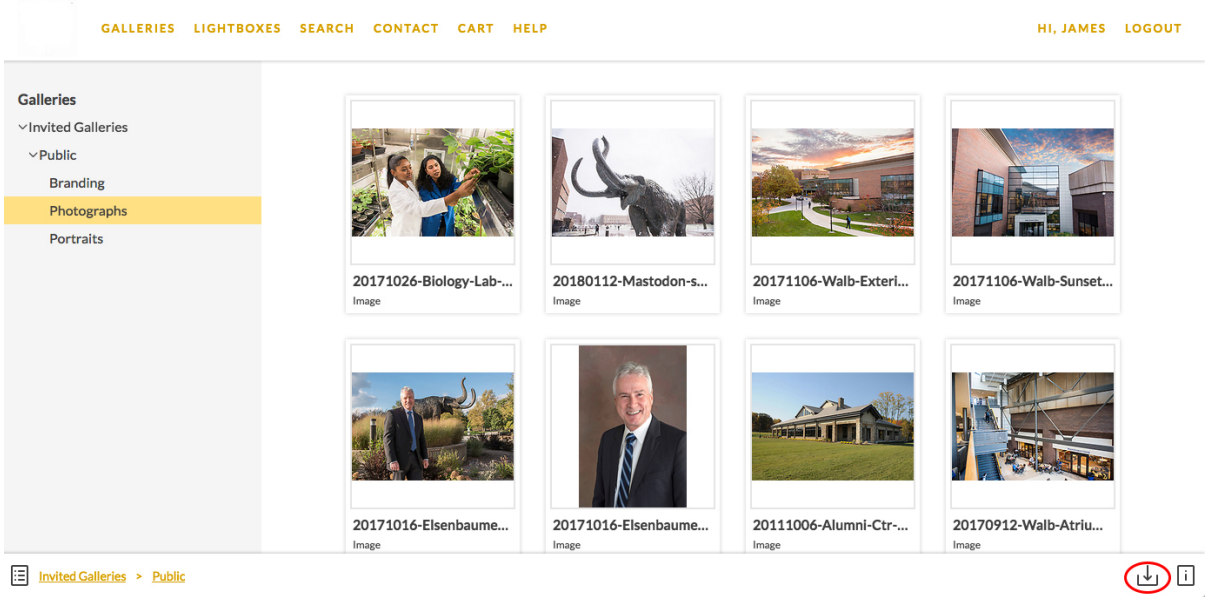

- Browse and select all images you want to download and click Continue.
- Select the size you need and click Continue.
- The system generates a Web link. Click the link to download a ZIP file of the images to your Downloads folder.

#### **CHOOSING THE RIGHT IMAGE DOWNLOAD SIZE**

The key to great image reproduction is using images with the correct resolution.

- **Print** *Original, X-Large, and Large image sizes*: For anything printed, including banners, stationery, brochures, pull-up banners, posters, advertisements, framed artwork, billboards, etc.
- **Screens** *Small and Medium image sizes*: For websites, social media, PowerPoint presentations, and digital signage.

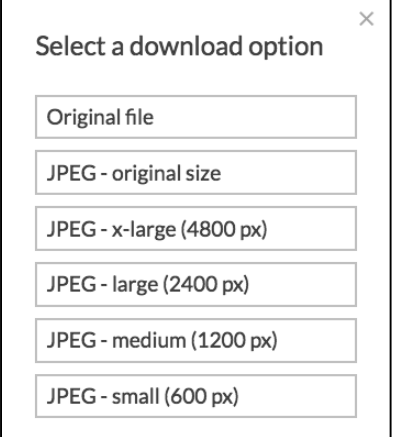

### **WHEN YOU ARE FINISHED USING LIBRIS**

Click *LOGOUT* in the top navigation bar.